## **Quick Guide – How to Create a Blanket Requisition**

- 1. Log in to T1 and navigate to your 'My' page.
- 2. Open your 'My Requisitions' function tile by clicking on it.

|    | Enterp               | rise search    | CiAny       | where        |
|----|----------------------|----------------|-------------|--------------|
| Му |                      |                |             |              |
|    | 2<br>My Requisitions | My Goods       | My Travel & | My Business  |
|    | لا                   | Receipts<br>لا | Expenses    | Intelligence |

3. From the 'Add' button menu, select 'Create a blank requisition':

| ← ↔ Enterprise search                                                                       | My Requisitions                                                                                    |
|---------------------------------------------------------------------------------------------|----------------------------------------------------------------------------------------------------|
| Search       Requisitions     Requisition Lines     Templates       P     No records found. | Add      Create a blank requisition      Browse the internal catalogue      Select a web catalogue |
|                                                                                             | Create from template                                                                               |

4. Change the 'Purchase Order Type' field from the default entry of 'Standard' to 'Blanket'. Tick the template box if it will be used again.

| + HOME Enterprise se             | earch                                            |
|----------------------------------|--------------------------------------------------|
|                                  |                                                  |
| Add New Requisition              | Add New Requisition                              |
|                                  | ∧ General                                        |
| Requested Items<br>0 items       | Requisition Type<br>Requisition                  |
| Dissection Summary               | Purchasing System*<br>PURC (Main Purch System) ← |
|                                  | Purchasing Location*<br>UOE (UOE) •              |
| Authorisation History<br>0 items | Comment                                          |
| Attachments<br>0 attachments     |                                                  |
|                                  | Reference 1                                      |
|                                  | Reference 2                                      |
|                                  | Date Required*<br>12-Nov-2018                    |
|                                  | Purchase Order Type*<br>Standard 🛛 🖉 👻           |
|                                  | Blanket                                          |
|                                  | Standard                                         |
|                                  | E Advanced search                                |
|                                  | Template                                         |

5. A new field now appears for an 'Expiry Date' to be selected – best practice is to create a blanket requisition and add a line for each month/quarter of the order that matches the timeframe in which the invoices will be received.

This will help the invoices to be matched and the lines of the requisition will show as commitments on the correct period of the budget.

For example, if the invoices will be received Oct/Jan/Apr/July, then you should add four lines to the invoice – see Step 7 for more details.

**Note** - you cannot enter an expiry date after the last day of the current financial year (i.e. 31<sup>st</sup> July next).

Set the VAT entry mode to 'Exclusive' or 'Inclusive', as relevant to your order. You can set the VAT type when adding the order lines in Step 7 below.

Once all detail on this screen is complete, click the 'Save' button, top right.

| Date Required*<br>12-Nov-2018            |     |
|------------------------------------------|-----|
| Purchase Order Type*<br>Blanket          | ⊗ - |
| Expiry Date*                             |     |
| Requisition User*<br>AB806 (Alison Ball) |     |
| VAT Entry Mode*<br>Exclusive             | •   |
| Template                                 |     |

6. From the 'Requested Items' tab, click on 'Add' and select 'Ad hoc request'.

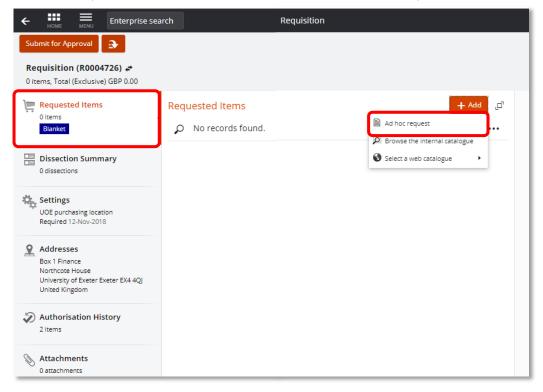

- 7. Enter all other information needed for the requisition:
  - Select the Supplier.
  - Use the 'Description' field to give the department & contact name of the person creating this requsition, plus the reason for the requisition. This will help to match the invoice when it comes in. For example: *Finance Team, A Ball Taxis Nov 2018*
  - Many suppliers will send a combined invoice that covers several hundred orders raised across the entire University so it is helpful to have names and departments in the Description field.
  - Use the 'Long Description' field if more information is needed as this has 255 characters.
  - Change the 'Goods/Service' drop down field to 'Service' if relevant.
  - 'Due' is the date that the Goods should arrive by or the Service should start.
  - 'VAT Rate' select the correct rate for the supplier and item ordered. The field defaults to 'S' Standard Rate, which usually applies to larger suppliers of services, such as taxis. If using a self-employed supplier who is not registered for VAT, the rate would be 'OS' Outside Scope of UK VAT.

| ← HINE                                                                                                 | arch                                                                                          |                                                                            |  |  |  |
|----------------------------------------------------------------------------------------------------|-----------------------------------------------------------------------------------------------|----------------------------------------------------------------------------|--|--|--|
| Submit for Approval                                                                                    |                                                                                               |                                                                            |  |  |  |
| Requisition (R0004726) ←         1 item, Total (Exclusive) GBP 0.00                                    |                                                                                               |                                                                            |  |  |  |
| Requested Items         1 item         1 item is not fully costed         Blanket                      | <ul> <li>Requested Items</li> <li>Dept + Contact Name: Taxis for</li> <li>Supplier</li> </ul> | or Nov 2018                                                                |  |  |  |
| Dissection Summary                                                                                     | Supplier*<br>101525.01 (APPLE CENTRAL T)<br>123456 SMITH'S TAXIS                              | -                                                                          |  |  |  |
| Settings<br>UOE purchasing location<br>Required 12-Nov-2018                                            | P1 (P1) 1                                                                                     | ccount*<br>01525 (APPLE CENTRAL TAXIS (SW)<br>T[123456 SMITH'S TAXIS       |  |  |  |
| Addresses<br>Box 1 Finance<br>Northcote House<br>University of Exeter Exeter EX4 4QJ<br>United Kingdom | GBP (British Pounds Sterling)          Item         Line Type         Non-stock               | 001 (Primary Address)                                                      |  |  |  |
| Authorisation History<br>2 items                                                                       | Description*<br>Dept + Contact Name: Taxis for<br>Long Description                            | r Nov 2018                                                                 |  |  |  |
| Attachments<br>0 attachments                                                                           | Dept + Contact Name: Taxis for                                                                | r Nov 2018                                                                 |  |  |  |
|                                                                                                    | Goods/Service* Due*<br>Service → 12-Nor                                                       | v-2018 ∰ S (Standard R →                                                   |  |  |  |
|                                                                                                    | Unit Amount (Exclusive)<br>0.00                                                               | Line Amount (Exclusive)<br>0.00                                            |  |  |  |
|                                                                                                    | Delivery Point Type*<br>\$DEFAULT (Default Delive                                             | <ul> <li>✓ Delivery Point*</li> <li>NA (Not Applicable - Do N ▼</li> </ul> |  |  |  |
|                                                                                                    | Purchase Type*<br>General Purchase                                                            | -                                                                          |  |  |  |

8. Select the correct 'Commodity Code'. For example, the code for taxi journeys is 78111800 – Passenger Road Transportation.

See <u>here</u> a list of the top commodity codes currently in use across the University.

| ( | Categorisation                           |
|---|------------------------------------------|
|   |                                          |
|   | Commodity Code*                          |
|   | 78111800 (Passenger road transportation) |

9. Add the 'Charge Code' of the budget or project that will pay for this requisition:

| Charge Type*              | Charge Code*<br>• 101041R026     |
|---------------------------|----------------------------------|
| ALL (All Requisitions)    | ▼ 101041R026                     |
| Ledger*                   | Account*                         |
| PJ (18PJACT) 🔻            | 101041-R-00-1010-1699-25720 (\ 🔹 |
| VAT Rate*                 |                                  |
| PN (Standard Rate - Non F | •                                |

Tick 'Apply Cost Account To All Lines' if other lines are to be added for this same cost account.

een entered:

| Charge Type*<br>ALL (All Requisitions)            | •                    | Charge Code*<br>104907R034 (104907R - E  |
|---------------------------------------------------|----------------------|------------------------------------------|
| Ledger*<br>PJ (18PJACT) ▼                         | Accour<br>10490      | nt*<br>)7-R-00-1225-2286-25720 (\        |
| <b>VAT Rate*</b><br>PN (Standard Rate - Non F     | •                    | Dissection Amount (Exclusive)<br>250.00  |
| Cost Account 2                                    |                      |                                          |
|                                                   |                      |                                          |
| Charge Type*<br>ALL (All Requisitions)            | •                    | Charge Code*<br>100003R012 (100003R - E: |
| Charge Type*                                      | •<br>Accour<br>10000 | 100003R012 (100003R - E:                 |
| Charge Type*<br>ALL (All Requisitions)<br>Ledger* |                      | 100003R012 (100003R - E:                 |

10. If further months/quarters are needed on the requisition, or lines on behalf of different people are needed, you can add more ad hoc lines using the 'Create duplicate' option in the orange drop down button, next to the 'Edit' button:

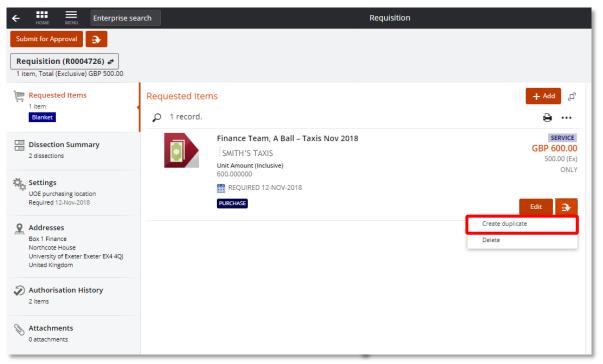

11. Then 'Edit' this new line to change any information as needed, such as the time frame or the cost codes:

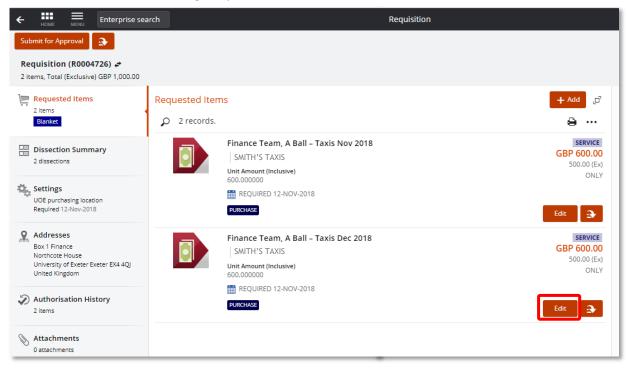

## v1 03/01/19

12. If your screen is large enough, a summary view of the item will appear on the right side of your screen, showing all the lines you have saved. This example has two lines for taxis – each one for a different professor and using a separate project budget.

|                            |                                                                          |                          |            | Requisition               | R000472                 |
|----------------------------|--------------------------------------------------------------------------|--------------------------|------------|---------------------------|-------------------------|
|                            |                                                                          |                          |            | Reference                 |                         |
|                            |                                                                          |                          |            | Issued                    | 05-Nov-201              |
|                            |                                                                          |                          |            | Expiry Date               | 30-Nov-201              |
|                            |                                                                          |                          |            | Regulation User           | Alison Ba               |
|                            |                                                                          |                          |            | Requisition Total         | GBP 1,200.0             |
| Description                | 1                                                                        | Quantity                 | Unit       | Unit Price<br>(Inclusive) | Line Amour<br>(Inclusiv |
| Finance Tea<br>SMITH'S TAX | am, A Ball - Taxis Nov 2018<br>(IS                                       |                          | only       | 600.00                    | GBP 600.0               |
| Finance Ter<br>SMITH'S TAX | am, A Ball - Taxis Deo 2018<br>(IS                                       |                          | only       | 600.00                    | GBP 600.0               |
|                            |                                                                          |                          |            | Total                     | 1,200.0                 |
|                            |                                                                          |                          |            |                           |                         |
| Costing Sur                | Account                                                                  |                          |            | Exclusive                 | Inclusty                |
| Ledger                     |                                                                          |                          |            | 500.00                    | GBP 600.0               |
| -                          | <b>100003-R-00-1005-2486-25720</b><br>Research Project: Searching for Ur | nicorns in the Antarctic |            |                           |                         |
| Ledger<br>RJ               |                                                                          | nicorns in the Antarctic |            | 500.00                    | GBP 600.0               |
| Ledger<br>PJ<br>18PJACT    | Research Project: Searching for Ur                                       |                          | Techniques | 500.00<br>Rental.         | GBP 600.0               |

13. Once all fully correct, click on the 'Submit for Approval' button top left, and add in comments to help the approver:

| Submit for Approval                                                                                                 |  |  |  |  |
|----------------------------------------------------------------------------------------------------|--|--|--|--|
| This will complete the current task Create Requisition. The next task is: Approve Requisition                       |  |  |  |  |
| <b>Comments</b><br>Blanket requisition for Smith's Taxis for Prof O'Neil and Prof<br>Johnston for Nov and Dec 2018. |  |  |  |  |
| OK Cancel                                                                                                    |  |  |  |  |

Once the requisition has been approved, the Purchase Order will be automatically transmitted to the supplier.

## **Receipting and Finalising Blanket POs**

- To make sure the supplier's invoice is paid on time, your approved Purchase Order must have been receipted, using the 'My Goods Receipts' function. (More information about receipting is available <u>here</u>.)
- To do this, you will need to know the amount that the supplier will be invoicing against your PO. You could contact the supplier to request a statement of all the items against your purchase order number.
- When you know the invoiced amount, you then need to 'Goods Receipt' for this exact amount.
- If possible, attach the statement from the supplier to the Purchase Order, so that the Procurement team can easily identify the invoice when it is received.
- If you know that this is the final amount to be charged against this purchase order, tick the box to say this is the final one. This then closes the purchase order in T1.
- If the final amount is **over** the amount of the approved purchase order, raise a non-blanket requisition for the difference. You will also need to make sure the Supplier knows this is not a new purchase order for further goods/services but is to cover the additional amount over and above the original purchase order value.
- If the final amount of your Blanket PO is **under** the amount of the approved purchase order, contact the Procurement team <u>procurement-operations@exeter.ac.uk</u> to have this amended and the order closed off.

## Additional Information about Apple Taxis:

- When you order a taxi, you need to tell them the Purchase Order number. Apple Taxis will then quote this number on their invoice.
- To find out how much you will be invoiced, you can contact Apple Taxis and request a statement is sent to you detailing the taxi journeys that have been requested against your Purchase Order number.